### **Q: How do I change the password on my router?**

A: Log into the router by entering its IP address into a browser. The default IP address is http://192.168.0.1. Click on **"Password"** on the left hand side.

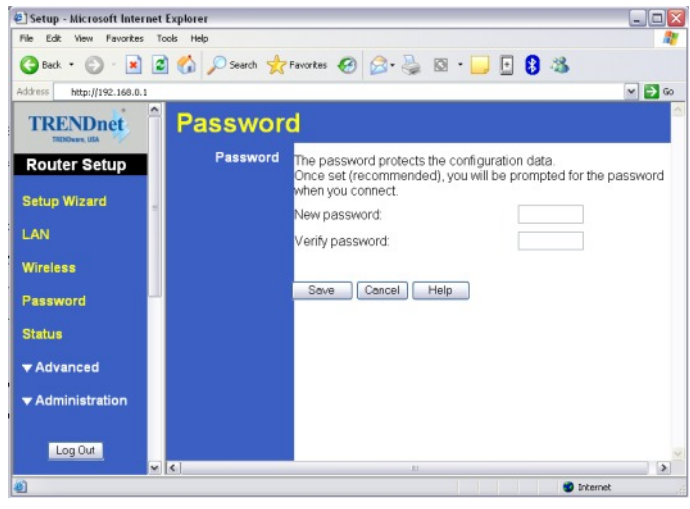

### **Q: What can I do if I forgot my password or want to reset back to factory defaults?**

A: Press and hold in the reset button in the back of the router for approximately 15 seconds.

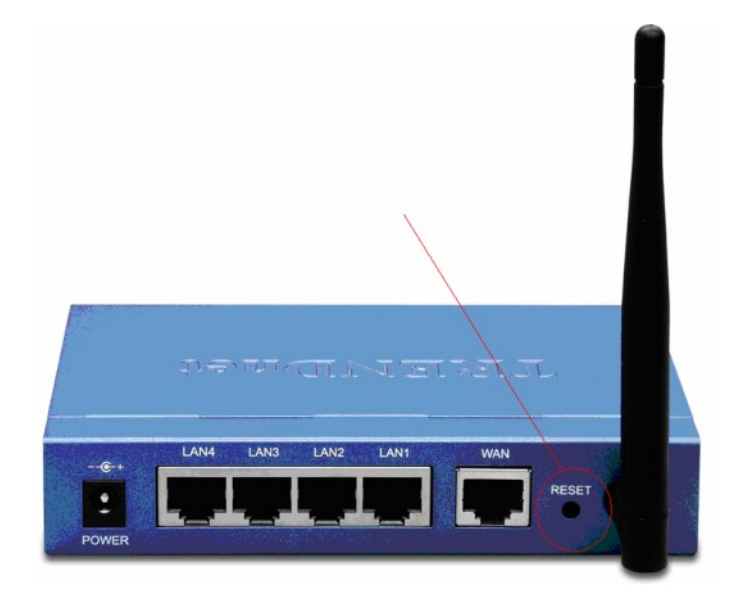

### **Q: How do I save or reload the configuration of my router?**

A: Log into the router by entering its IP address into a browser. The default IP address is http://192.168.0.1. On the left hand side click on **"Administration>Config File".** 

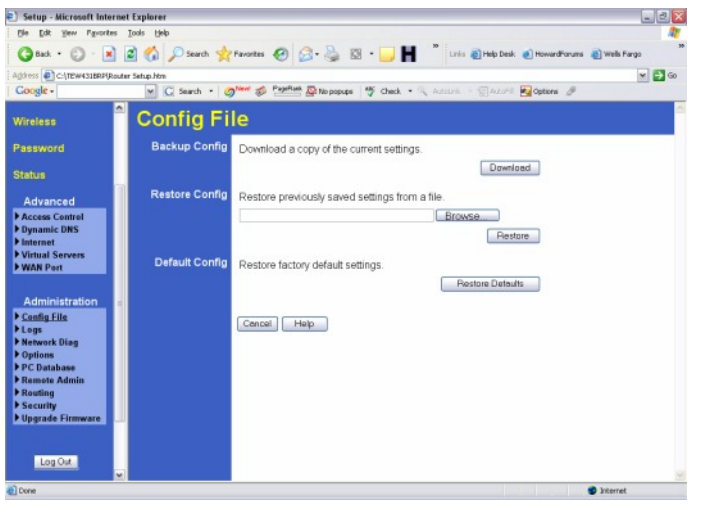

### **Q: How do I upgrade the firmware on my router?**

A: Log into the router, by entering its IP address into your browser. The default IP address is http://192.168.0.1. On the left hand side click on "**Administration> Upgrade Firmware"**.

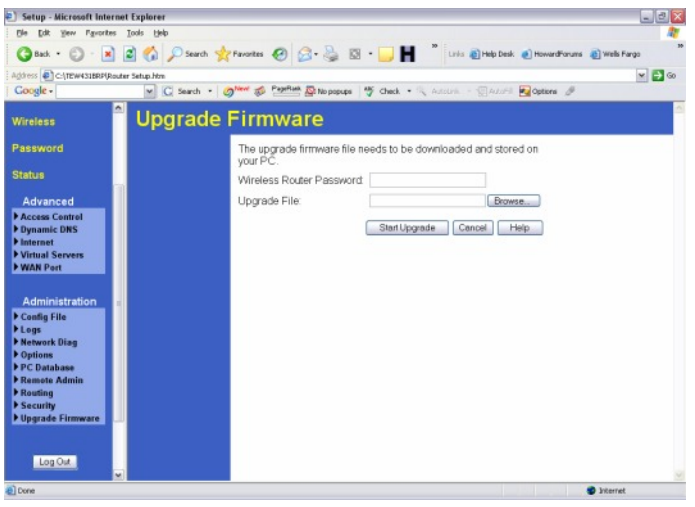

### **Q: What is the default IP address of my router?**

**A**: The Default IP is 192.168.0.1 with no username or password.

### **Q: How do I change the IP address of my router?**

A: Log into the router by entering its IP address into a browser. The default IP address is http://192.168.0.1. On the left hand side click on **"LAN"**.

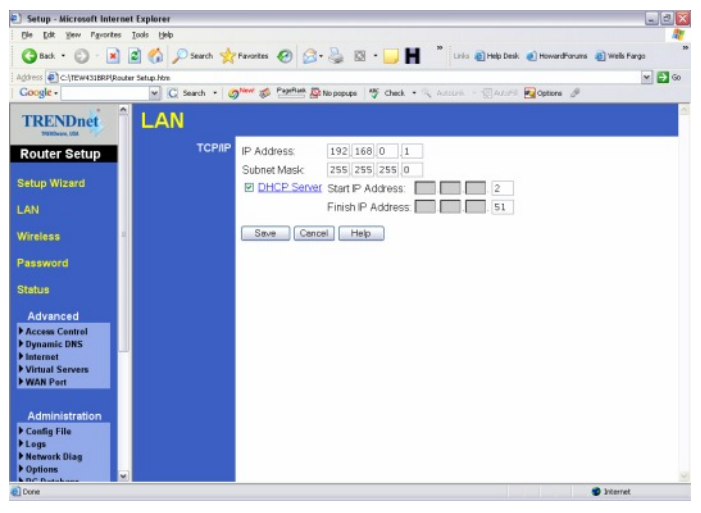

### **Q: How do I configure the router through the web-based configuration?**

A: Log into the router by entering its IP address into a browser. The default IP address is http://192.168.0.1

### **Q: How do I enable encryption on my router?**

A: Log into the router by entering its IP address into a browser. The default IP address is http://192.168.0.1 Click on **"Wireless".**

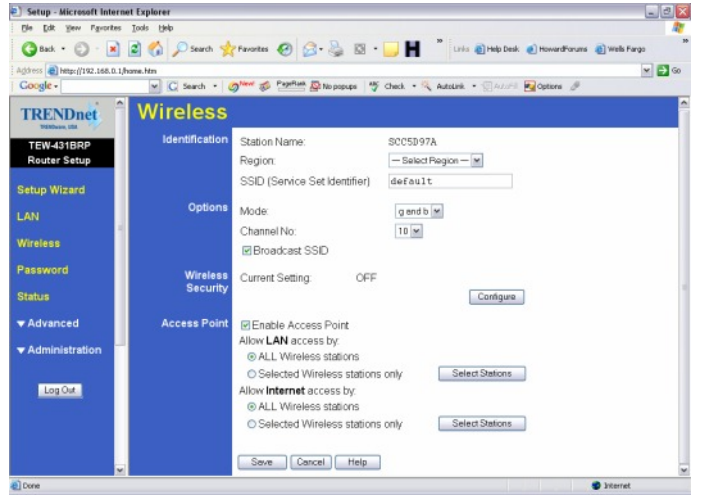

Click on configure settings, There you can select either WEP 64bit or 128bit, Also WPA-PSK.

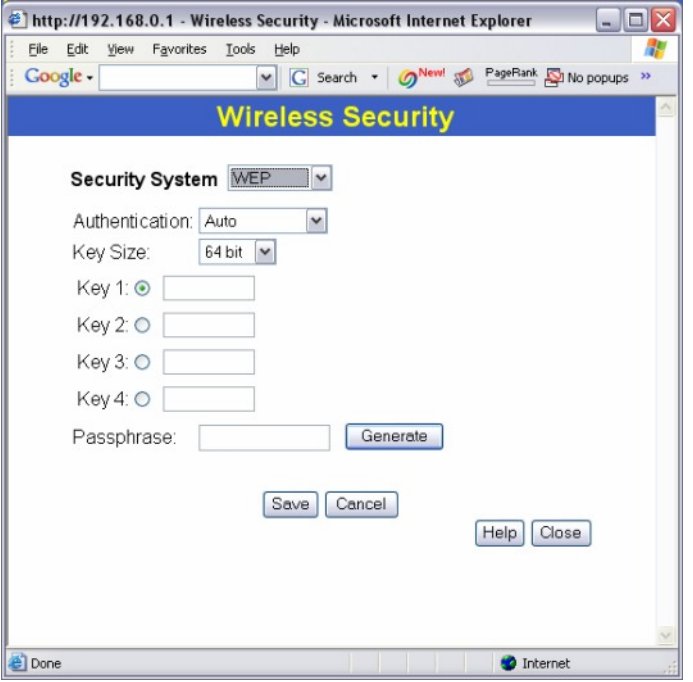

#### **Q: Where can I find the MAC address of my router?**

A: Log into the router by entering its IP address into a browser. The default IP address is http://192.168.0.1. On the left hand side click on **"Advanced>Wan Port"**.

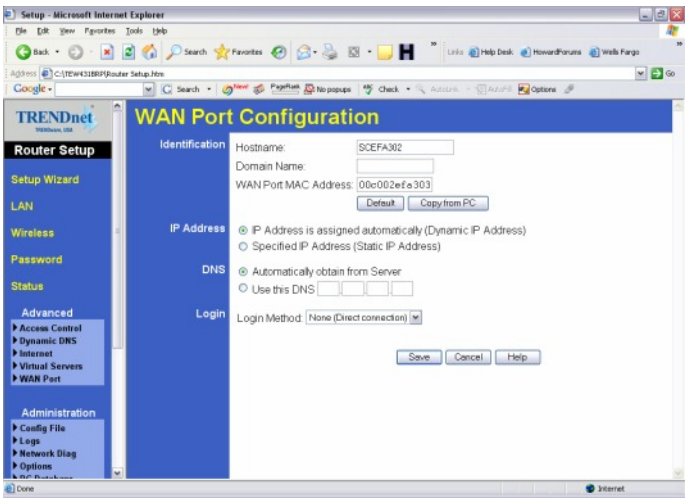

#### **Q: How do I forward ports in my router?**

### **A**: **Well Known Ports**

- Log into the router by opening a web browser and entering http://192.168.0.1 in the address line.
- **Step 2.** Click on **"Cancel"** if the Setup Wizard comes up.
- **Step 3.** Click on **"Advanced"** on the left hand side.
- **Step 4.** Click on **"Virtual Server".**

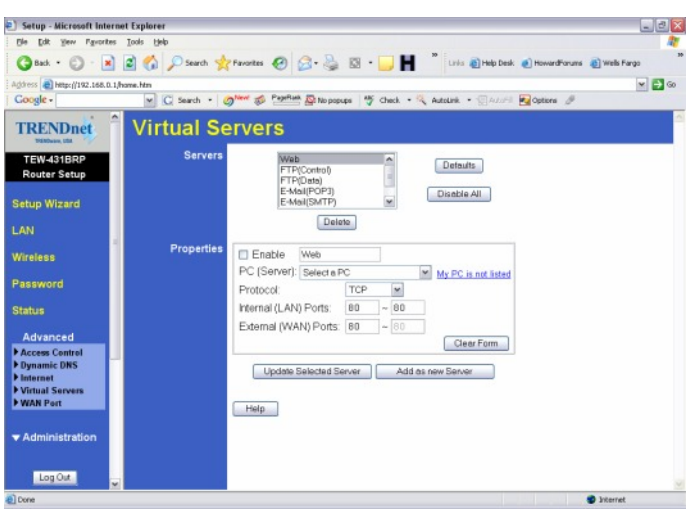

- **Step 5.** If it is a "well known" port click on the **"Service"** under the Servers section.
- **Step 6.** Click **"Enable"** in the properties section.
- **Step 7.** Choose the computer that you want the port forwarded to in the PC (Server) section.

**Note:** If the computer is not listed here because it has been assigned a static IP address make sure you add it to the PC Database under **Administration>PC Database**.

**Step 8.** Click **"Add as a New Server"**.

#### **Custom Ports**

- Log into the router by opening a web browser and entering http://192.168.0.1 in the address line **Step 1.**
- **Step 2.** Click on "Cancel" if the Setup Wizard comes up.
- **Step 3.** Click on "Advanced" on the left hand side.
- Step 4. Click on "Virtual Servers".

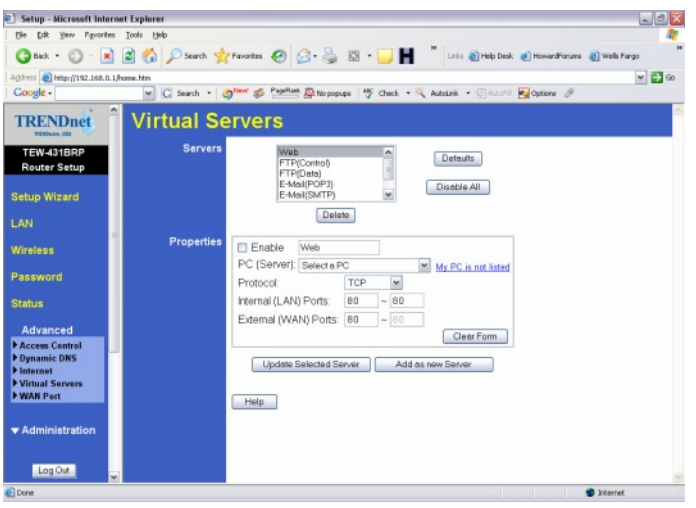

- **Step 5.** For Custom ports click **"Enable"** under the **"Properties"** section.
- **Step 6.** Choose the computer that you want the port forwarded to in the PC (Server) section.

Note: If the computer is not listed here because it has been assigned a static IP address make sure you add it to the PC Database under **Administration>PC Database**.

- **Step 7.** Choose the protocol(s).
- **Step 8.** Enter in the port(s).
- **Step 9.** Click **"Add as a New Server"**.

#### **Q: How do I access the router if it has a solid red status light?**

- **A**: **Step 1.** Click **Start** then click on the **Control Panel**. For Windows 2000 click on **Start**, highlight **settings** then click on the **Control Panel**.
	- **Step 2.** Double-Click on the **Network Connection** icon.
	- **Step 3.** Right-Click on the **Local Area Connection** icon then click on **Properties**.
	- **Step 4.** Highlight the **Internet Protocol (TCP/IP)** by single clicking on it then click on **Properties**.

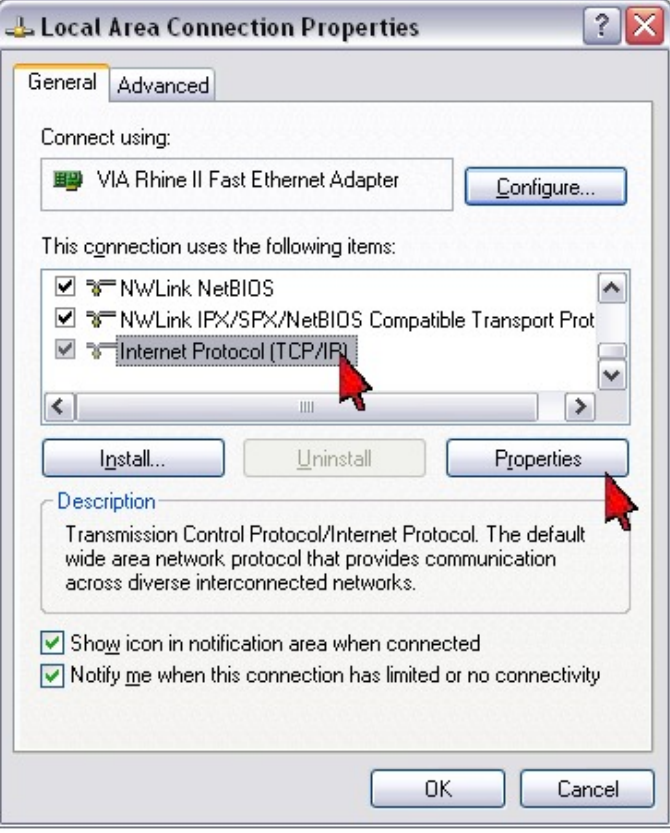

**Step 5.** Select **Use the following IP Address**. Enter 192.168.0.2 for the IP Address and 255.255.255.0 for the Subnet mask. Click **OK**.

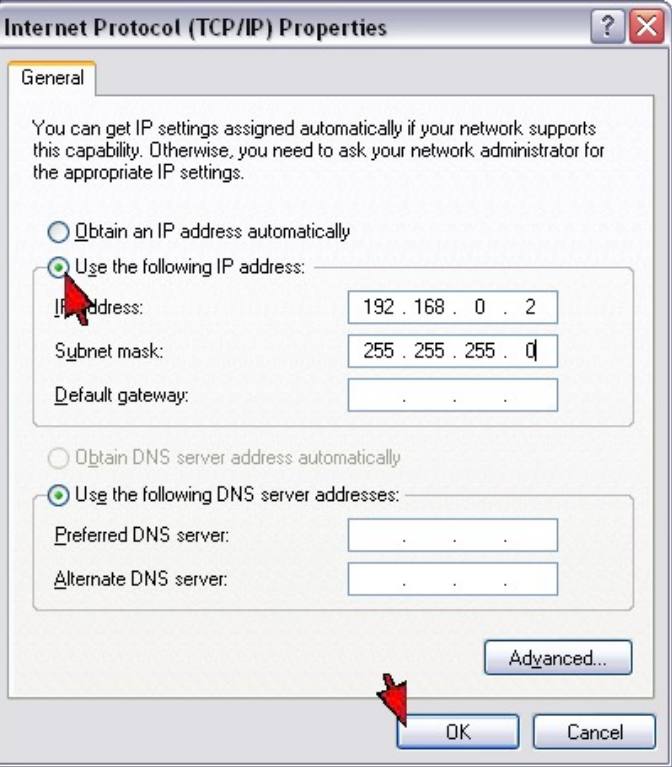

**Step 6.** Click **OK** again.

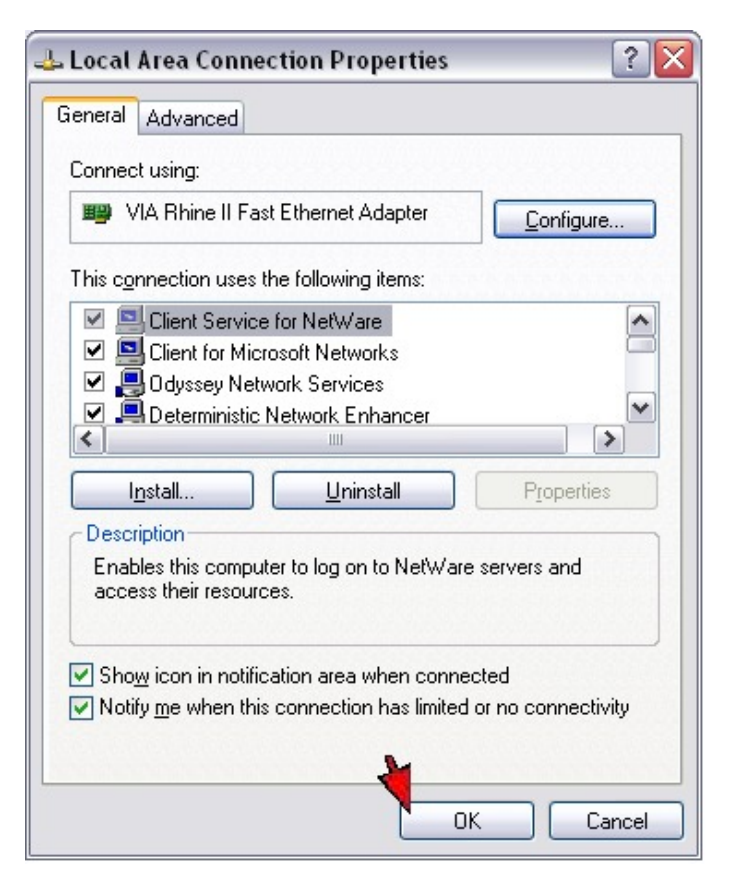

**Step 7.** Connect your computer's network adapter into the WAN port on the back of the router.

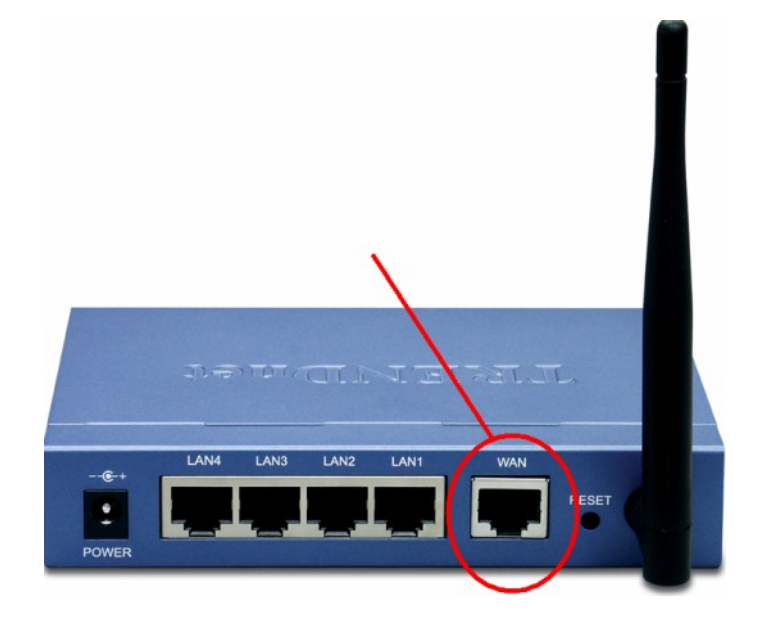

**Step 8.** Copy the firmware file 431BRP\_FW1204.img to the root of the C: drive.

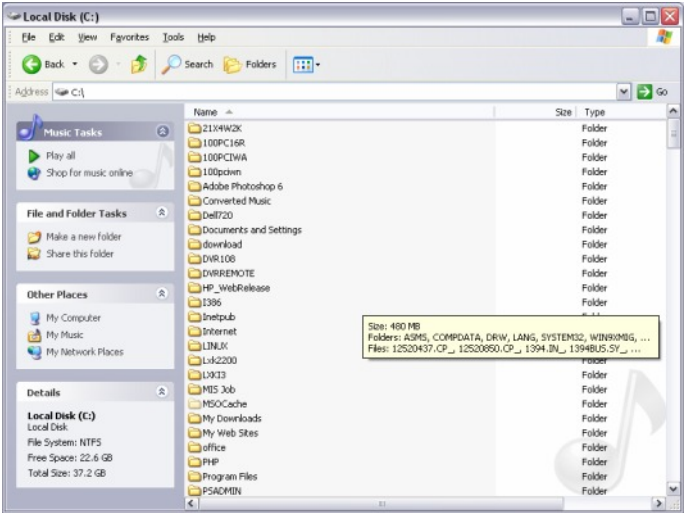

**Step 9.** Go to a command prompt. Click **Start** then **Run**. Type in **"cmd"**, without the quotes then click **OK**. If you are using Windows 9x or Windows ME type in "command", without the quotes the click **OK**.

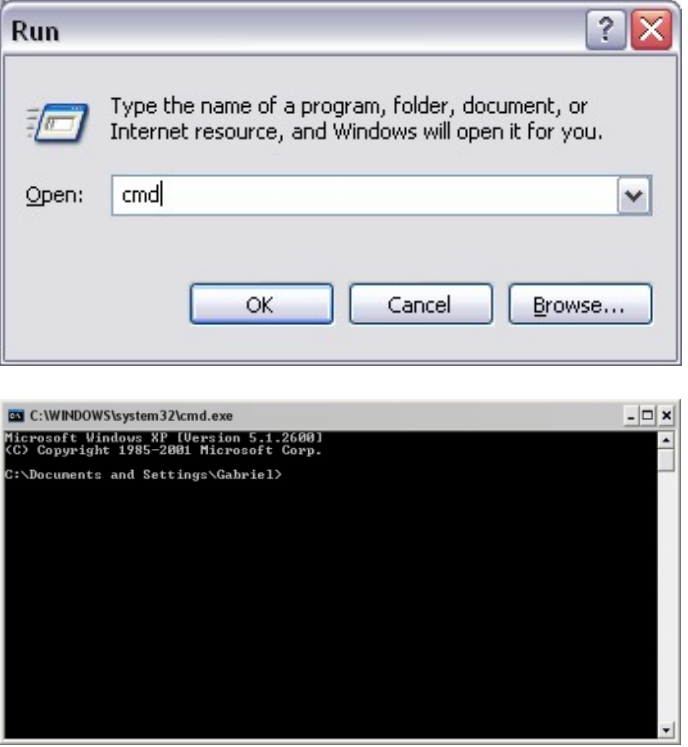

**Step 10.** Type "tftp –I 192.168.0.1 PUT c:\431BRP FW1204.img", without the quotes and hit enter.

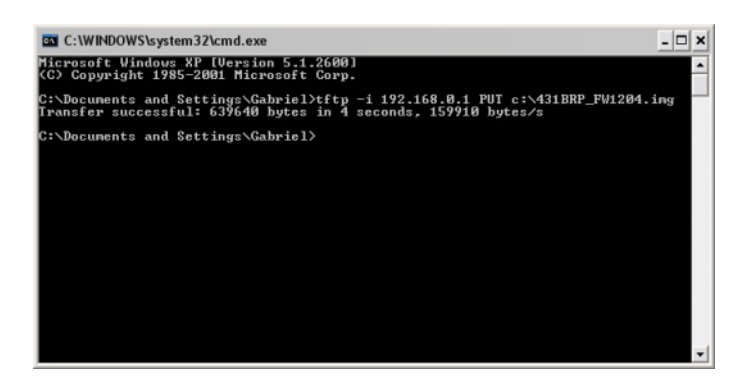

- **Step 11.** 1) After a successful transfer do a hard reset on the router.
	- a) Disconnect the power supply from the router.
	- b) Wait approximately 10 seconds.
	- c) Press and hold in the reset button on the router.
	- d) While holding in the reset button reconnect the power supply
	- e) Continue to hold in the power supply for approximately 15 seconds.
- **Step 12.** If the router still has a solid red status light or it not accessible through the LAN ports at this point please go to www.trendnet.com/rma and submit the form for warranty service on the router.